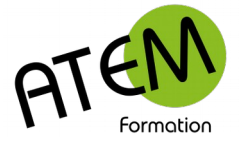

## Table des matières

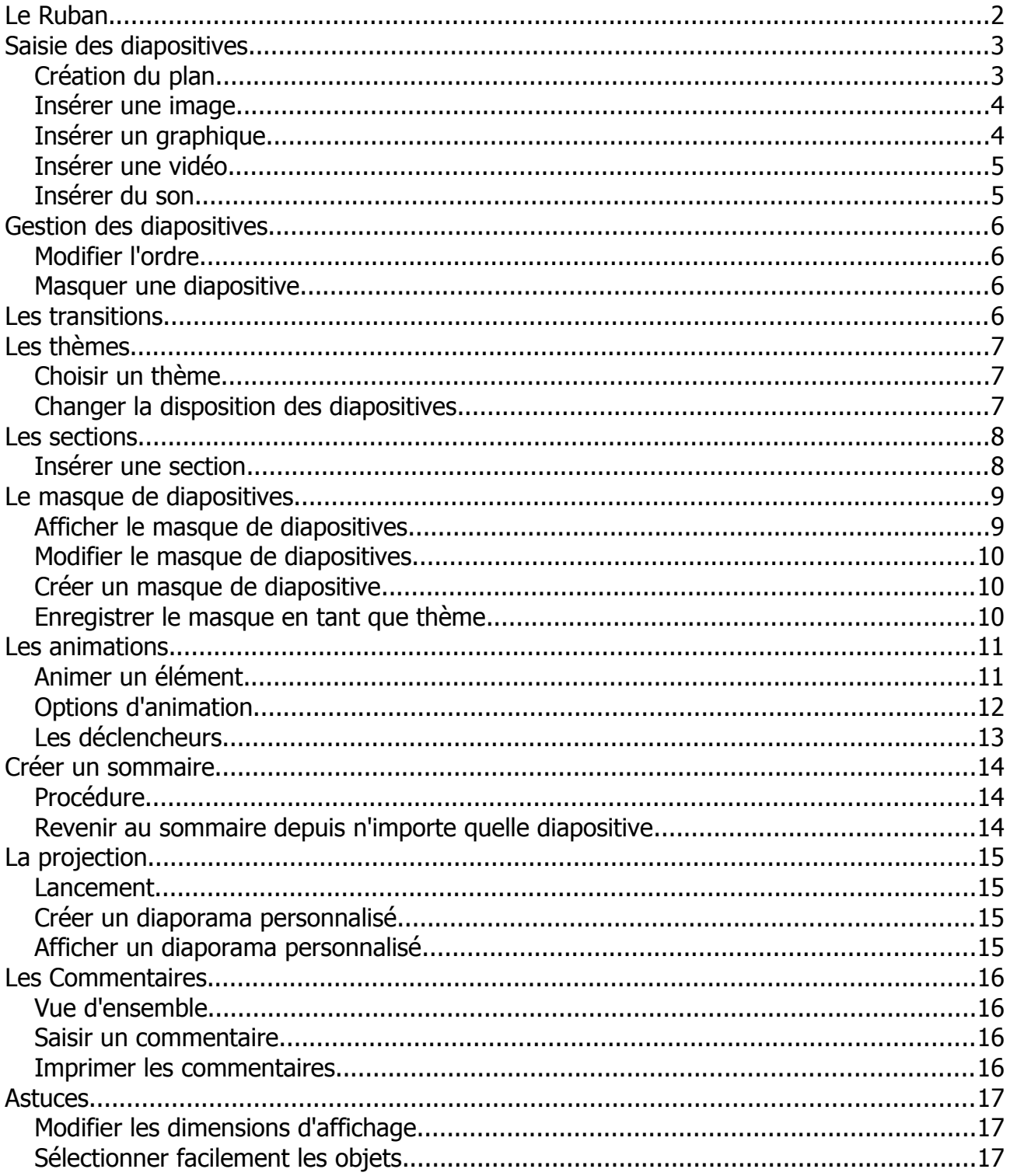

## **Généralités**

Powerpoint vous permet de réaliser des diaporamas qui peuvent :

- · être projetés sur un écran et conduits par un présentateur (d'où le terme "présentation")
- · être projetés sur un écran et tourner en boucle automatiquement (destinés dans ce cas à un public de passage)
- être mis à disposition sur un support numérique (CDROM, clé USB, mail, internet)  $\bullet$

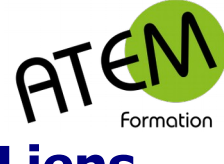

## **Liens**

Conseils :<http://tuto-office.fr/tutos/powerpoint/reussir-presentation-powerpoint/> Modèles :<http://www.modeles-powerpoint.fr/>

# <span id="page-1-0"></span>**Le Ruban**

#### **Accueil**

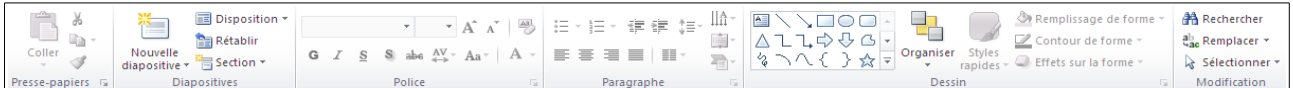

Permet de créer des diapositives, de gérer leur disposition, leur présentation, de rajouter des formes.

#### **Insertion**

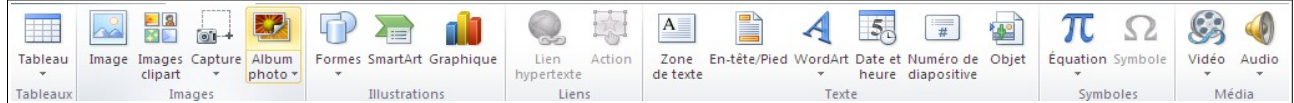

#### Permet d'insérer tout type d'objet.

#### **Création**

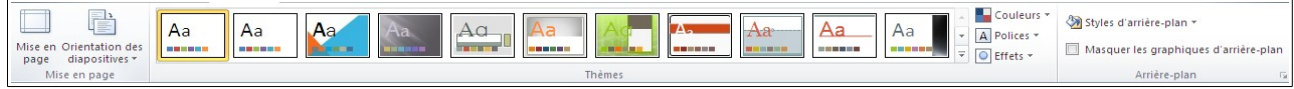

Permet de choisir, de modifier et de créer un thème. Un thème comprend le masque principal et tous les sous-masques.

#### **Transitions**

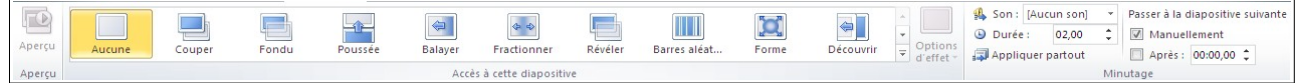

Permet de définir une transition d'une diapositive à une autre.

#### **Animations**

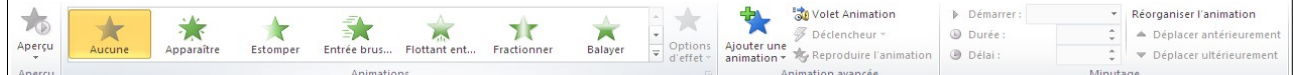

Permet d'animer des objets (texte, images, formes...) dans une diapositive.

#### **Diaporama**

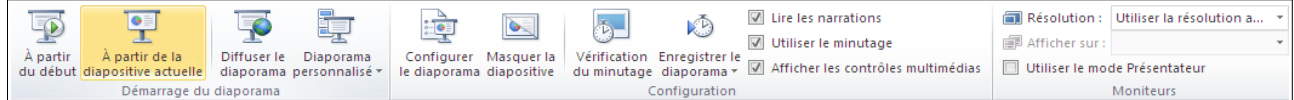

Permet de gérer la projection du diaporama.

#### **Révision**

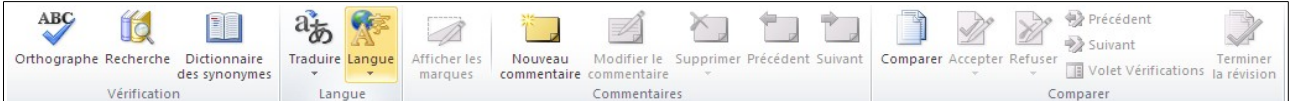

Permet de vérifier l'orthographe, de trouver un synonyme, de placer des commentaires. **Affichage**

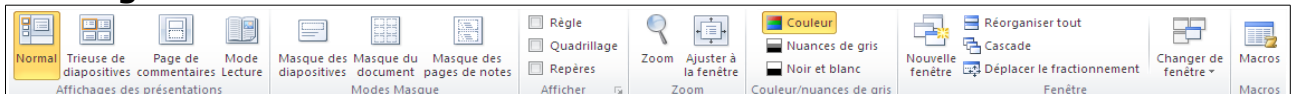

Permet de basculer entre les différents modes d'affichage(Normal, Trieuse, Commentaires, Diaporama)

#### **Onglet contextuel Format**

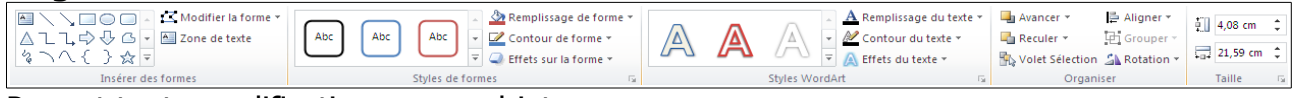

Permet toute modification sur un objet.

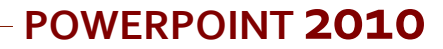

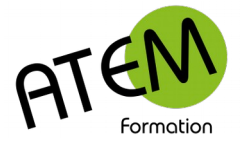

## <span id="page-2-1"></span>**Saisie des diapositives**

### <span id="page-2-0"></span>**Création du plan**

1. Dans le volet de gauche cliquez sur « Plan » :

**Diapositives** Plan

2. Tapez le titre de la première diapositive. Par exemple :

Diapositives Plan

1 Introduction

- 3. Passez à la ligne avec la touche Entrée
- 4. Tapez le titre de la deuxième diapositive
- 5. Passez à la ligne avec la touche Entrée

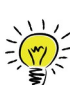

Pour taper un sous-titre : appuyez sur la touche Tabulation  $\overline{\mathbb{R}}$  et tapez votre sous-titre. Appuyez sur la touche Entrée pour chaque sous-titre. Par exemple :

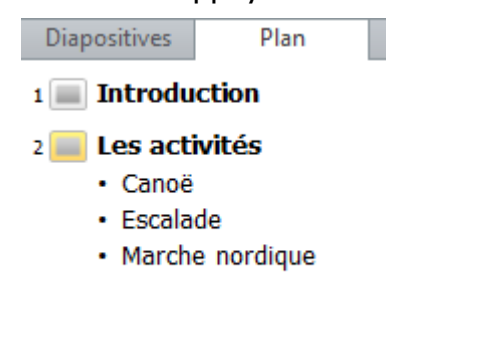

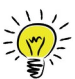

Pour créer une nouvelle diapositive après avoir créé des sous-titres :

1. Créez un dernier sous-titre vide en appuyant sur la touche Entrée :

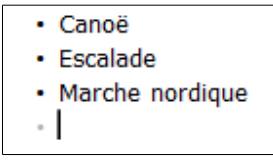

- 2. Appuyez sur  $\frac{1}{11}$ 킻
- 3. Tapez le titre de la troisième diapositive etc...

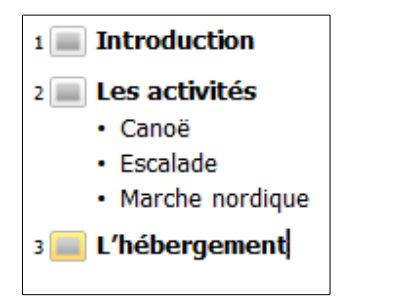

Vous créez ainsi la trame de votre diaporama, sans vous soucier vraiment de l'ordre des diapositives, que vous pourrez modifier ensuite très simplement.

www.atem-formation.com 3/17

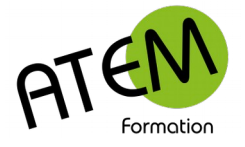

#### <span id="page-3-1"></span>**Insérer une image**

Dans le groupe « Images » de l'onglet « Insertion » cliquez sur le bouton « Image » :

na

Image

Sélectionnez votre image. Vous obtenez par exemple :

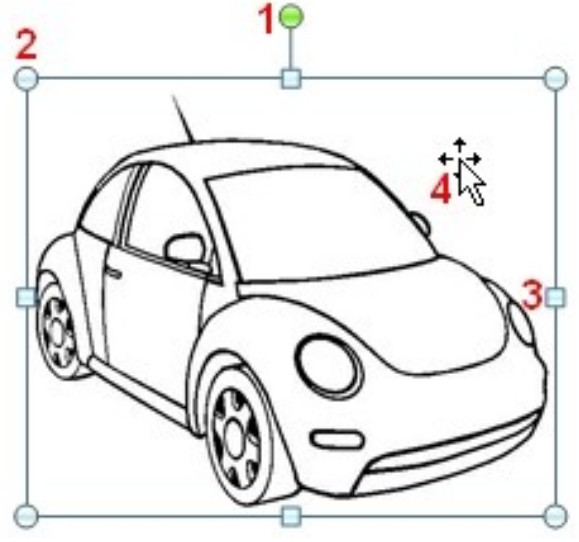

**1** → Rotation

- **2** → Agrandir ou rétrécir en conservant les proportions
- **3** → Agrandir ou rétrécir sans respect des proportions
- **4** → Déplacer

#### <span id="page-3-0"></span>**Insérer un graphique**

1. Dans le groupe « Illustrations » de l'onglet « Insertion » cliquez sur le bouton « Graphique » :

**nin** Graphique

- 2. Sélectionnez le type de graphique
- 3. Cliquez sur le bouton « OK »

Une feuille Excel s'ouvre avec des données fictives :

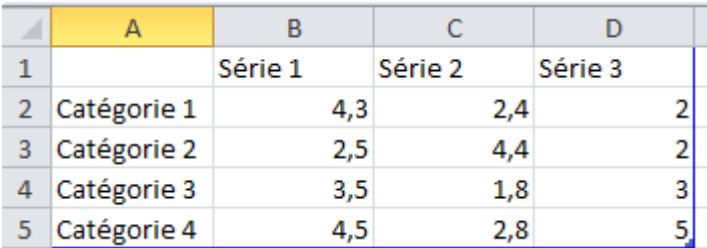

- 4. Modifiez-les à votre convenance
- 5. Fermez Excel

Le graphique traduit alors les nouvelles données.

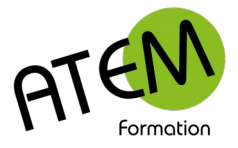

#### <span id="page-4-1"></span>**Insérer une vidéo**

1. Dans le groupe «Média» de l'onglet « Insertion » cliquez sur le bouton «Vidéo» :

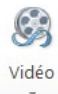

2. Sélectionnez « Vidéo à partir du fichier... » :

Vidéo à partir du fichier...

- 3. Sélectionnez votre fichier vidéo
- 4. Cliquez sur le bouton « Insérer »

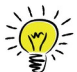

Selon la taille du fichier le processus peut être long…

#### <span id="page-4-0"></span>**Insérer du son**

1. Dans le groupe «Média» de l'onglet « Insertion » cliquez sur le bouton «Audio» :

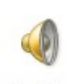

Audio

2. Sélectionnez «Audio à partir du fichier... » :

Audio à partir du fichier...

- 3. Sélectionnez votre fichier audio
- 4. Cliquez sur le bouton « Insérer »

Vous obtenez :

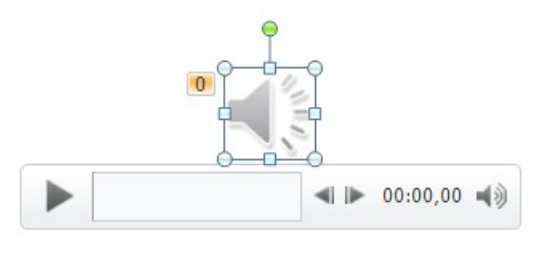

5. Dans le groupe « Options audio » de l'onglet « Lecture » cochez « Masquer pendant la présentation » :

Masquer pendant la présentation

- 6. Dans le volet « Animation » cliquez sur l'effet
- 7. Sélectionnez « Options d'effets »
- 8. Choisissez le moment où le son devra s'interrompre :

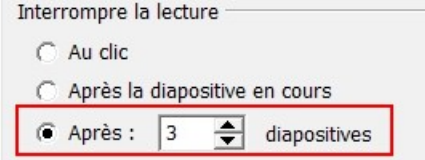

**POWERPOINT 2010**

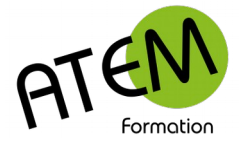

## <span id="page-5-3"></span>**Gestion des diapositives**

Le mode "Trieuse de diapositives" permet :

- 1. de modifier l'ordre des diapositives
- 2. de masquer des diapositives
- 3. d'en supprimer
- 4. d'en dupliquer

Basculez d'abord en mode "Trieuse de diapositives" en cliquant sur cet icône dans la barre de tâches en bas à droite:<br>日日

### <span id="page-5-2"></span>**Modifier l'ordre**

Cliquez sur la diapositive et faites glisser.

#### <span id="page-5-1"></span>**Masquer une diapositive**

- 1. Faites un clic droit sur la diapositive
- 2. Choisissez "Masquer la diapositive"

## <span id="page-5-0"></span>**Les transitions**

Une transition est un effet qui s'applique au moment de l'arrivée de la diapositive.

Son rôle est d'amener une rupture de rythme, annonçant par exemple un changement de thème. Evitez de mettre des transitions sur chaque diapositive, l'effet est vite lassant et perd de son sens.

- 1. Placez vous d'abord en mode Trieuse de diapositives.
- 2. Cliquez sur l'onglet "Transitions"

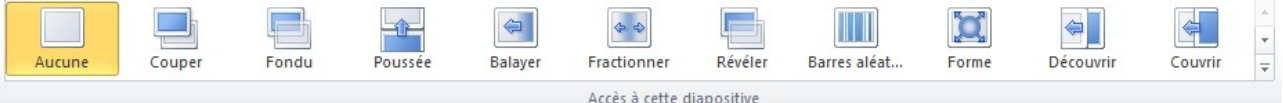

- 3. Sélectionnez la diapositive concernée
- 4. Choisissez la transition

La plupart des transitions possède des variantes. Pour les appliquer cliquez sur le bouton « Options d'effets » :

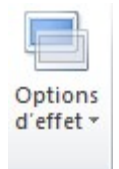

Vous pouvez également :

- Modifier la durée de l'effet Durée: 00,25 ÷.
- Ajouter un son | Son: [Aucun son]
- Minuter automatiquement vos diapositives

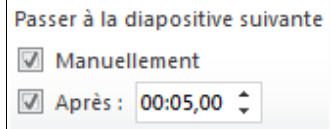

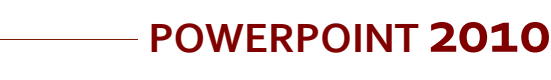

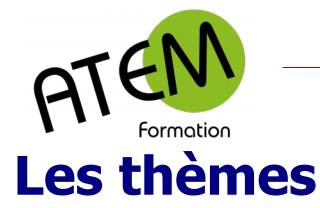

### <span id="page-6-2"></span><span id="page-6-1"></span>**Choisir un thème**

Dans le groupe « Thèmes » de l'onglet « Création » sélectionnez le thème désiré :

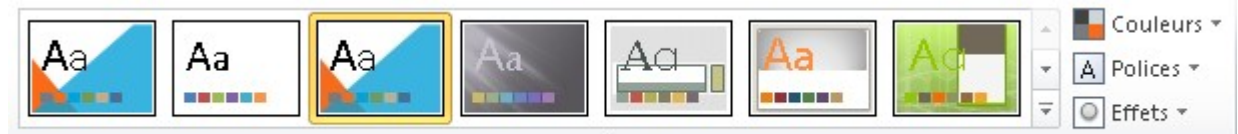

Thèmes

Ce thème s'applique alors à toutes vos diapositives :

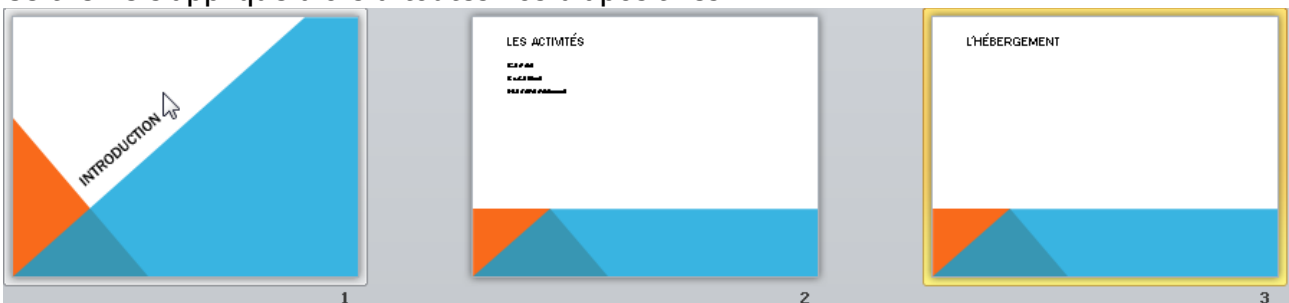

Notez que la première diapositive a une disposition différente. Ceci est du au fait que cette diapositive est paramétrée avec une disposition « Diapositive de titre ». Les autres diapositives, elles, sont paramétrées avec la disposition « Titre et contenu »

### <span id="page-6-0"></span>**Changer la disposition des diapositives**

- 1. Sélectionnez la diapositive concernée
- 2. Dans le groupe « Diapositives » de l'onglet « Accueil » cliquez sur le bouton « Disposition » :
- Disposition \*

#### 3. Sélectionnez la disposition souhaitée :

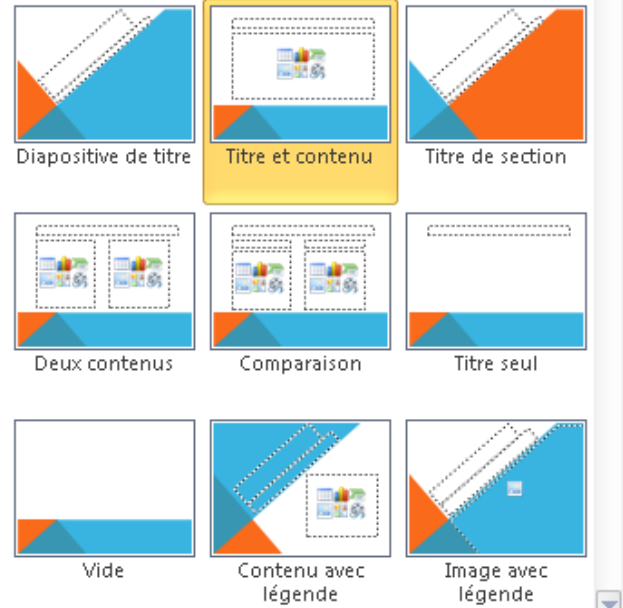

Diapositive de titre : pour la première diapositive Titre et contenu : pour les diapositives standards Titre de section : pour annoncer une nouvelle section

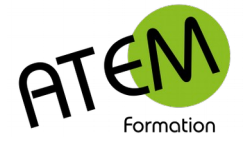

## <span id="page-7-1"></span>**Les sections**

Powerpoint vous permet de regrouper vos diapositives en sections. Il est dans ce cas judicieux d'annoncer le changement de section au moyen d'une diapositive de disposition « Titre de section ». Toutes les diapositives d'une même section pourront se voir appliquer le même thème. (voir plus bas)

#### <span id="page-7-0"></span>**Insérer une section**

- 1. Cliquez sur la diapositive qui démarre cette section
- 2. Dans le groupe « Diapositives » de l'onglet « Accueil » cliquez sur le bouton « Section » :

<sup>"</sup> Section ▼

3. Sélectionnez « Ajouter une section » :

Ajouter une section

Le titre de section se place alors au-dessus de la diapositive. Par exemple :

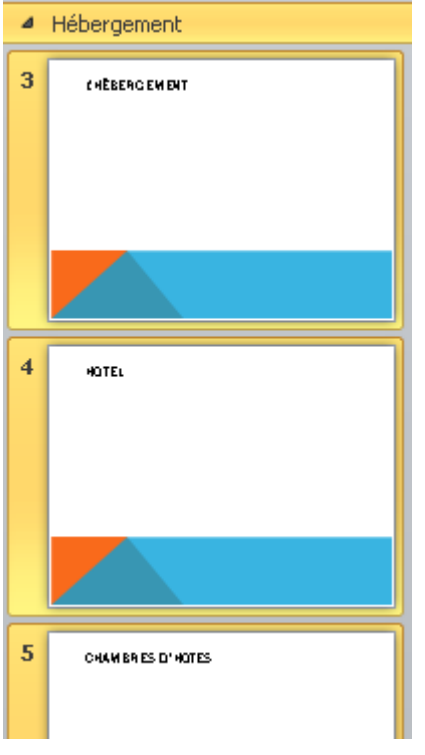

Pour renommer cette section faites un clic-droit dessus et sélectionnez « Renommer la section » :

Renommer la section

En cliquant sur le titre de la section vous sélectionnez automatiquement toutes les diapositives de cette section.

Ceci peut vous vous permettre d'appliquer à une section donnée un thème précis.

- 1. Cliquez sur le titre de la section
- 2. Dans le groupe « Thèmes » de l'onglet « Création » faites un clic droit sur le thème choisi.
- 3. Sélectionnez « Appliquer aux diapositives sélectionnées » :

Appliquer aux diapositives sélectionnées

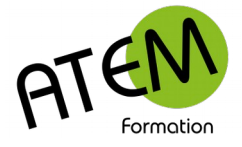

## <span id="page-8-1"></span>**Le masque de diapositives**

Tout élément défini dans le masque de diapositives sera automatiquement répercuté sur toutes les diapositives. Ce peut être un logo, un texte en pied de diapositive, un arrièreplan, un format appliqué aux titres, aux sous-titres etc...

### <span id="page-8-0"></span>**Afficher le masque de diapositives**

Dans le groupe « Mode Masque » de l'onglet Affichage cliquez sur le bouton « Masque de diapositives » :

Masque des diapositives

Vous visualisez alors une série de masques :

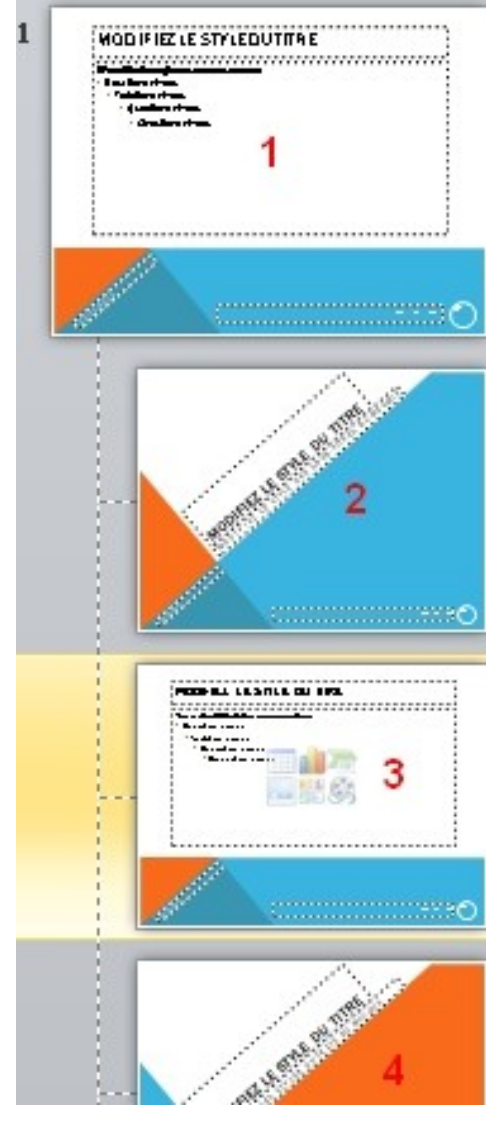

#### **Utilisation des masques :**

 $\mathbf{1} \rightarrow \mathbf{2}$  agit sur toutes les diapositives.

2 → agit sur les diapositives de disposition « Diapositive de titre ». C'est ce qui explique pourquoi votre première diapositive a cette apparence.

**3** → agit sur les diapositives de disposition « Titre et contenu » et concerne généralement la plupart des diapositives.

 $4 \rightarrow$  agit sur les diapositives de disposition « Titre de section »

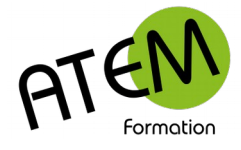

### <span id="page-9-2"></span>**Modifier le masque de diapositives**

- 1. Cliquez sur le masque concerné
- 2. Apportez des modifications qui peuvent être : Un formatage du titre et des sous-titres L'insertion d'un élément graphique (image, forme...)
	- Le placement d'éléments dans le pied de page (numérotation, date, texte)

Toutes ces modifications s'appliqueront alors aux diapositives concernées par ce masque.  $\frac{1}{2}$   $\frac{1}{\sqrt{2}}$ 

 Si vous avez appliqué plusieurs thèmes à votre diaporama, vous retrouverez autant de masques de diapositives (sous-masques inclus) que de thèmes appliqués.

#### <span id="page-9-1"></span>**Créer un masque de diapositive**

Vous pouvez créer de A à z vos propres masques de diapositives ainsi que vos propres dispositions.

Dans le groupe « Modifier la forme de base » de l'onglet « Masque de diapositives » cliquez sur le bouton « Insérer le masque des diapositives » :

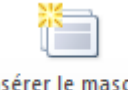

Insérer le masque des diapositives

Vous pouvez alors appliquer un arrière-plan :

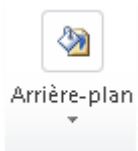

Des effets, des couleurs :

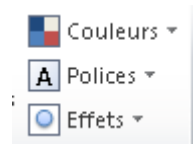

Vous pouvez activer ou désactiver titre ou pied de page :

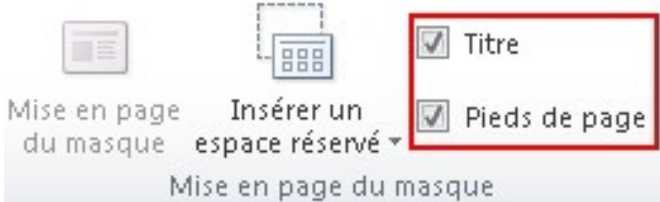

Pour quitter le masque de diapositives cliquez sur le bouton « Désactiver le mode Masque » :

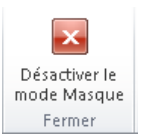

### <span id="page-9-0"></span>**Enregistrer le masque en tant que thème**

Dans le groupe « Thèmes » de l'onglet « Création » cliquez sur le bouton situé en bas à droite des thèmes :

puis sélectionnez « Enregistrer le thème actif » : El Enregistrer le thème actif...

www.atem-formation.com and the statement of the statement of the statement of the statement of the statement of the statement of the statement of the statement of the statement of the statement of the statement of the stat

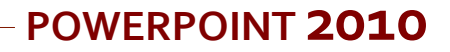

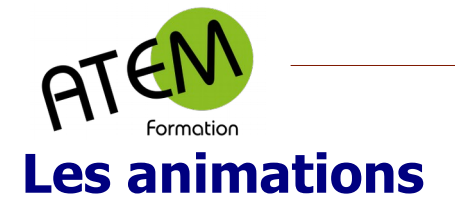

<span id="page-10-1"></span>Vous pouvez animer tout élément présent à l'intérieur d'une diapositive.

Dans le groupe « Animation avancée » de l'onglet « Animation » Cliquez sur le bouton « Volet Animation » :

■ Volet Animation

Ce volet apparaît alors à droite :

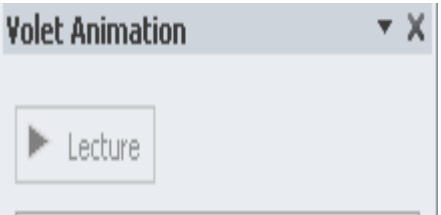

Vous y trouverez, classées séquentiellement, toutes les animations définies dans la diapositive active. Vous aurez la possibilité de personnaliser ces différentes animations.

#### <span id="page-10-0"></span>**Animer un élément**

1. Sélectionnez l'élément concerné. Ici par exemple a été sélectionnée la zone contenant 3 items :

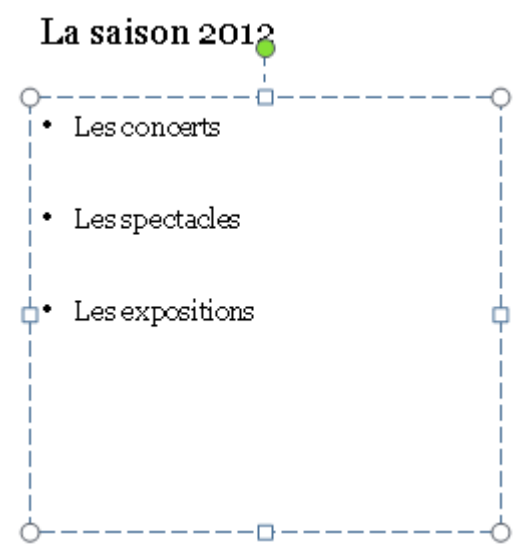

2. Dans le groupe « Animation avancée » de l'onglet « Animations » cliquez sur le bouton « « Ajouter une animation » :

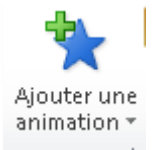

3. Sélectionnez une animation. Par exemple « Entrée brusque » :

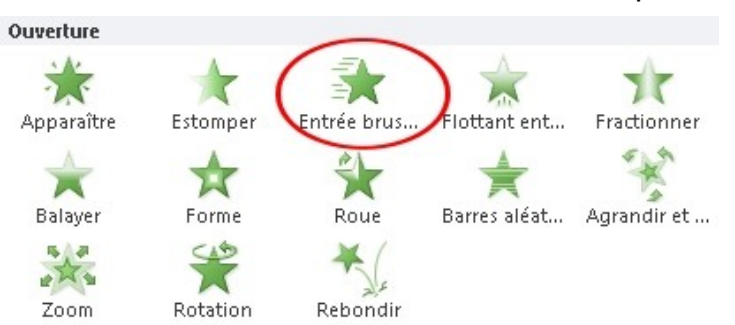

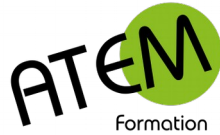

**POWERPOINT 2010**

Vous apercevez alors cet effet dans le volet animation :

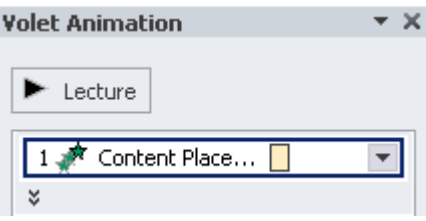

#### <span id="page-11-0"></span>**Options d'animation**

Pour personnaliser vos animations cliquez sur la flèche à droite de l'effet :

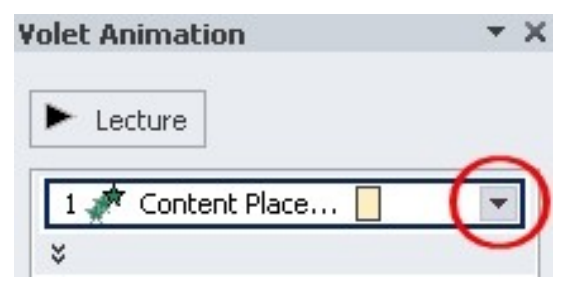

Sélectionnez « Options d'effet... » :

Options d'effet...

Selon l'animation choisie vous obtiendrez différentes possibilités de paramétrage. Par exemple pour une animation « Zoom » :

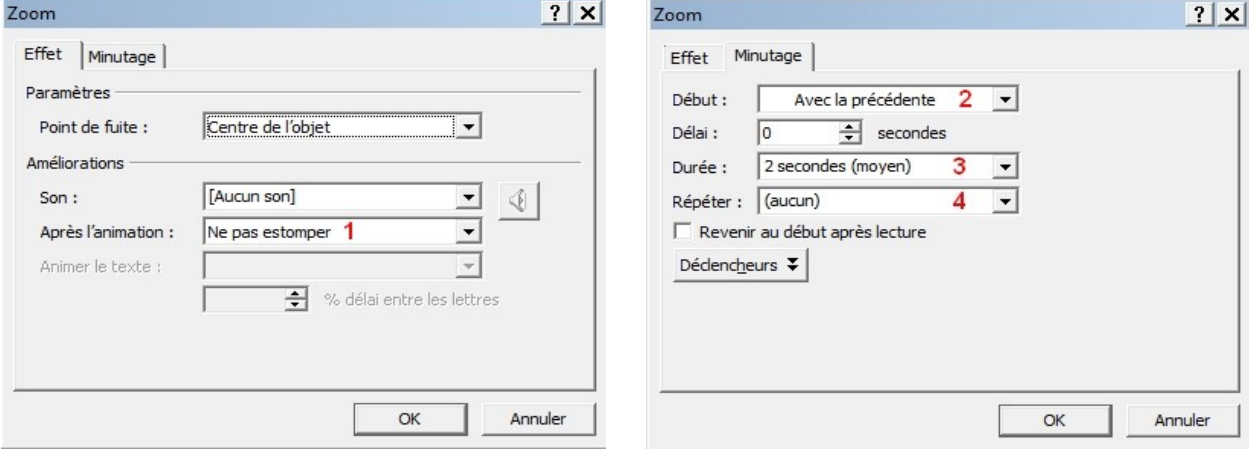

- **1**→ Modifier ou non la couleur après l'animation
- **2**→ Comment l'effet débute (au clic, avec l'effet précédent, après l'effet précédent)
- **3**→ Laps de temps durant lequel l'effet de déroule
- **4**→ Nombre de fois avec lequel l'effet est répété

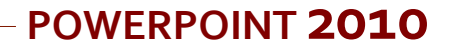

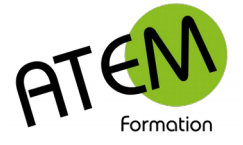

#### <span id="page-12-0"></span>**Les déclencheurs**

Habituellement une animation s'exécute soit avant, pendant ou après l'animation précédente. Cependant elle peut être exécutée (déclenchée) par une action de l'utilisateur sur un objet (texte, image, forme…)

Prenons cet exemple :

Nous avons créé ce bouton dans une diapositive :

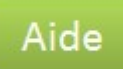

Et nous souhaitons faire apparaître ce texte uniquement lorsque l'utilisateur clique sur le bouton :

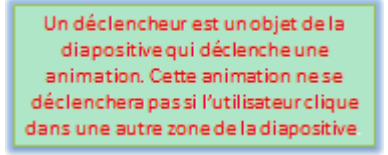

Procédure :

Créez la zone de texte et sélectionnez-la

Ajoutez un effet « Apparaître »

Dans les options d'effet sélectionnez « Minutage » :

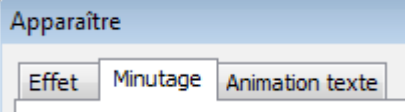

Cliquez sur le bouton « Déclencheurs » :

Déclencheurs ¥

Cochez « Démarrer l'effet lors du clic sur » :

5 Démarrer l'effet lors du clic sur :

Sélectionnez le déclencheur (ici il s'agit du bouton) :

Rectangle à coins arrondis 3: Aid

Cliquez sur le bouton « OK »

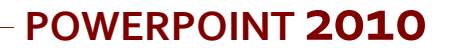

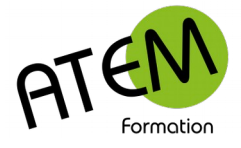

## <span id="page-13-2"></span>**Créer un sommaire**

Un sommaire vous permettra d'agir précisément sur votre diaporama en cours de projection, chacun de ses items vous amènera directement à la diapositive qui lui correspond.

#### <span id="page-13-1"></span>**Procédure**

Tapez dans une diapositive les différents items du sommaire.

Pour chaque item :

- 1. Sélectionnez l'item
- 2. Dans le groupe « Liens » de l'onglet « Insertion » cliquez sur le bouton « Lien hypertexte » :

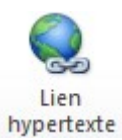

Vous obtenez :

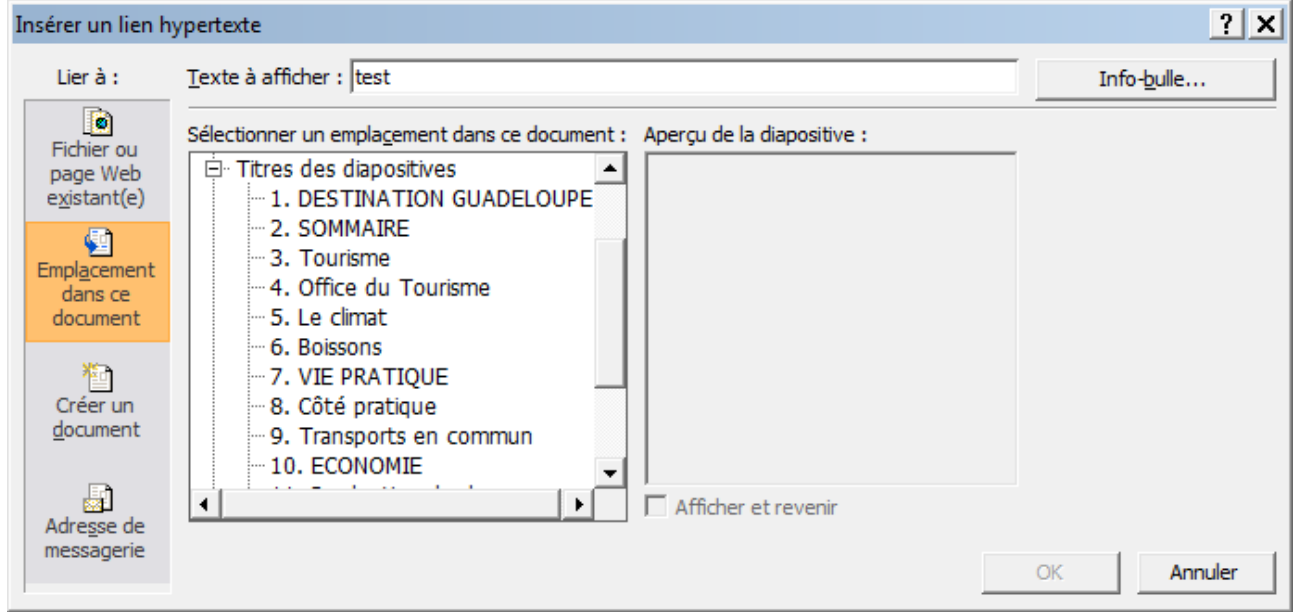

- 3. Sélectionnez la diapositive qui correspond à l'item
- 4. Cliquez sur le bouton « OK »

#### <span id="page-13-0"></span>**Revenir au sommaire depuis n'importe quelle diapositive**

- 1. Affichez le masque de diapositive
- 2. Placez-y soit une image discrète (logo, picto…) ou un texte (sommaire)
- 3. Sélectionnez cette image ou ce texte
- 4. Créez un lien hypertexte pointant vers la diapositive qui contient le sommaire

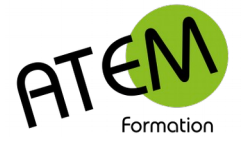

# <span id="page-14-3"></span>**La projection**

### <span id="page-14-2"></span>**Lancement**

Projetez votre diaporama soit à partir du début, soit à partir de la diapositive sélectionnée (pour tester par exemple une partie de votre diaporama)

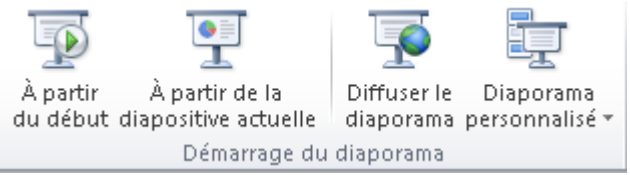

### <span id="page-14-1"></span>**Créer un diaporama personnalisé**

1. Dans le groupe « Démarrage du diaporama » de l'onglet « Diaporama » cliquez sur le bouton « Diaporama personnalisé » :

国 Diaporama personnalisé ▼

Vous obtenez :

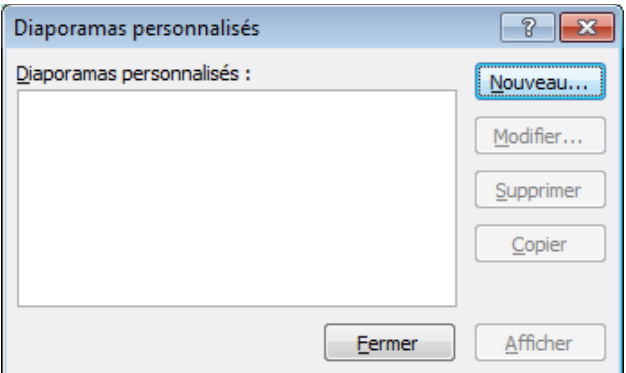

2. Cliquez sur le bouton « Nouveau » :

Nouveau...

3. Choisissez alors les diapositives à projeter en cliquant sue le bouton « Ajouter » :

Ajouter >>

4. Nommez votre diaporama :

Nom du diaporama : Mon diaporama

- 5. Cliquez sur le bouton « OK »
- 6. Cliquez sur le bouton « Fermer » :

Eermer

#### <span id="page-14-0"></span>**Afficher un diaporama personnalisé**

1. Dans le groupe « Démarrage du diaporama » de l'onglet « Diaporama » cliquez sur le bouton « Diaporama personnalisé » :

Diaporama personnalisé v

2. Sélectionnez votre diaporama personnalisé

Le diaporama démarre alors avec les diapositives prévues.

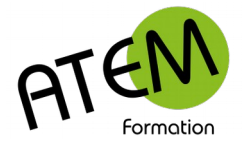

## <span id="page-15-3"></span>**Les Commentaires**

### <span id="page-15-2"></span>**Vue d'ensemble**

Bien souvent, à l'issue d'une projection, le présentateur fournit à l'assistance un document papier reprenant l'ensemble des diapositives.

Ce choix n'est pas judicieux car le contenu est alors souvent pauvre (les diapositives sont un fil conducteur d'un discours oral et ne contiennent pas forcément tous les éléments de ce discours.

La meilleure méthode consiste à rédiger, diapositive par diapositive, un commentaire détaillé. Ces commentaires feront partie du diaporama, ce qui évite de construire un document externe dans Word.

#### <span id="page-15-1"></span>**Saisir un commentaire**

Dans le groupe « Affichage des présentations » de l'onglet « Affichage » cliquez sur le bouton « Page de commentaires » :

**图 Page de commentaires** 

Powerpoint affiche alors une zone de saisie sous la diapositive :

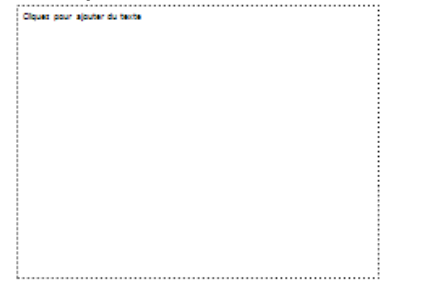

### <span id="page-15-0"></span>**Imprimer les commentaires**

- 1. FICHIER Imprimer
- 2. Dans « Paramètres » cliquez sur « Diapositives en mode Page entière »:

**Paramètres** 

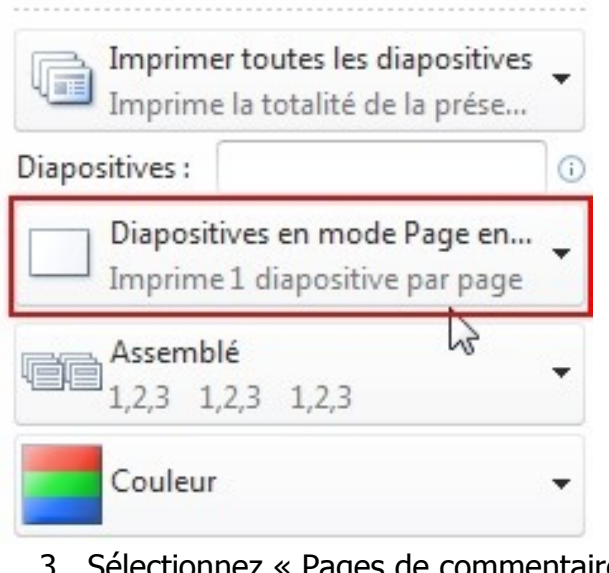

3. Sélectionnez « Pages de commentaires » :

Pages de commentaires

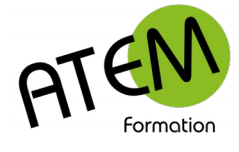

## <span id="page-16-2"></span>**Astuces**

### <span id="page-16-1"></span>**Modifier les dimensions d'affichage**

Vous pouvez sortir du sempiternel format A4 paysage de tous les Powerpoint et afficher vos diapositives en plein écran en 16/9ème

1. Dans le groupe « Mise en page » de l'onglet « Création » cliquez sur le bouton « Mise en page » :

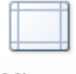

Mise en page

2. Sélectionnez « Affichage à l'écran (16:9) :

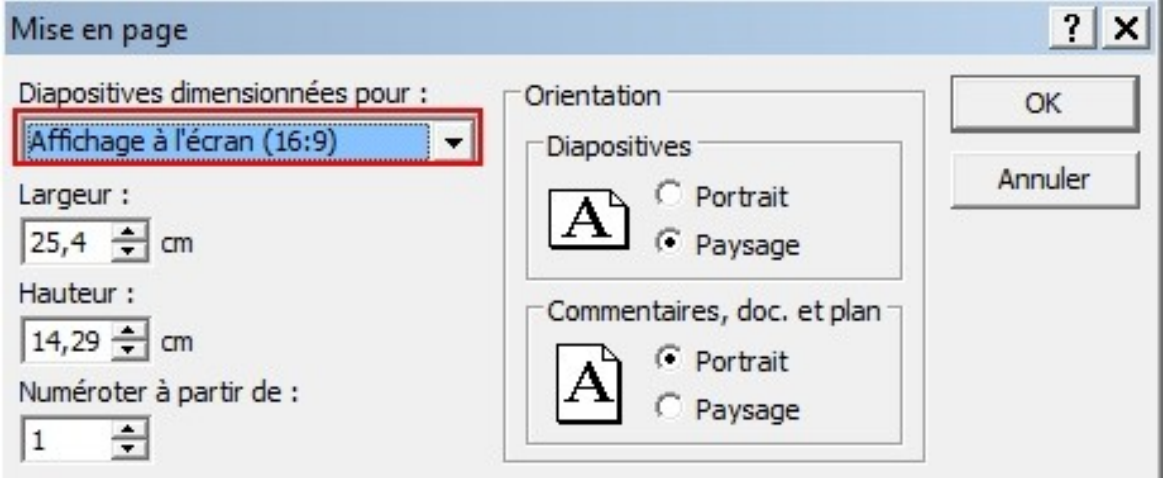

### <span id="page-16-0"></span>**Sélectionner facilement les objets**

1. Dans l'onglet Accueil cliquez sur le bouton « Modification » :

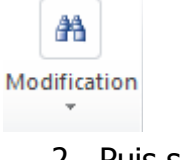

- 2. Puis sur « Sélectionner » :
- Sélectionner \*
	- 3. Puis sur « Volet Sélection » :

Volet Sélection...

Le volet qui apparaît alors à droite vous permet de sélectionner facilement un ou plusieurs objets (appuyez dans ce cas sur la touche CTRL):

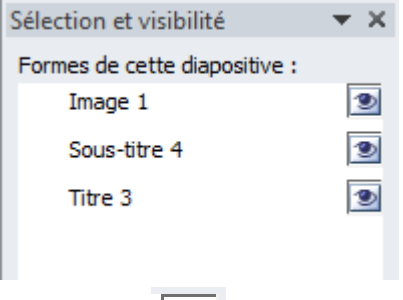

Le bouton  $\boxed{\bullet}$  permet d'afficher ou de masquer un objet.